## Manuale BOT Telegram "Bandi Regione Marche"

Il bot Telegram per ricevere aggiornamenti su tutte le opportunità di contributo pianificate e pubblicate dalla Regione si chiama **@Bandi\_Regione\_Marchebot**.

Le istruzioni per il suo utilizzo sono disponibili anche in formato video-tutorial al seguente link: <https://www.youtube.com/watch?v=yFcISAXo18k>

Per ricevere gli aggiornamenti l'utente deve innanzitutto avviare il bot, premendo su "Avvia":

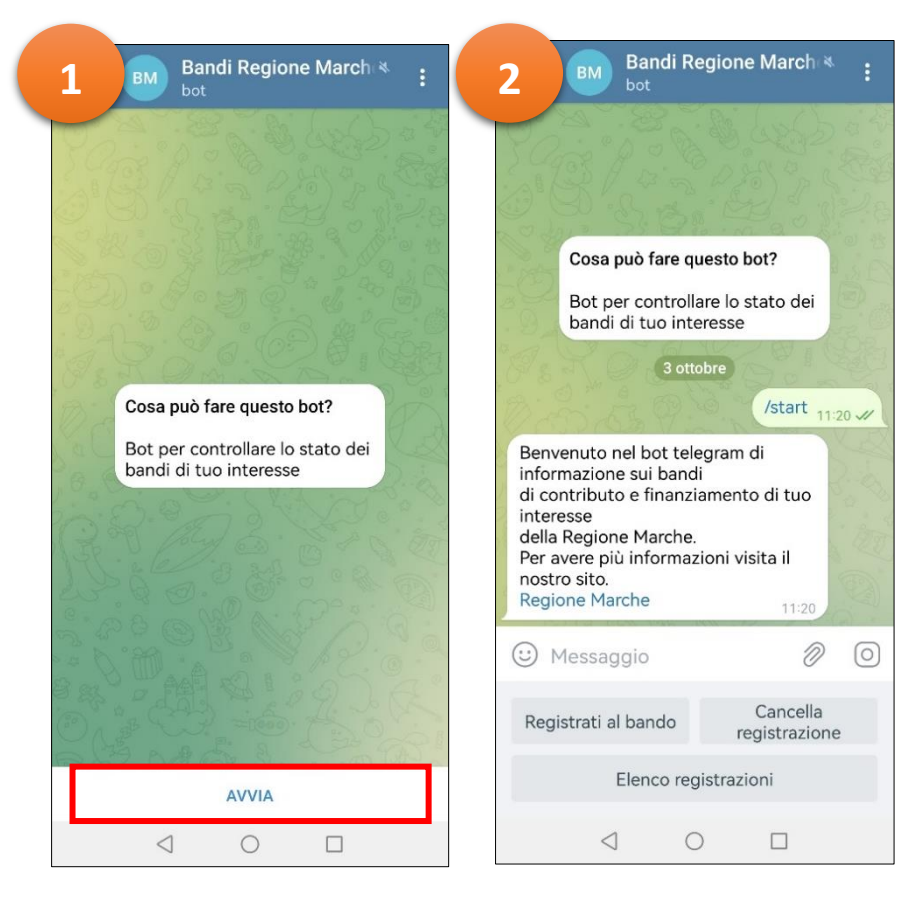

Per ricevere notifiche sui bandi di interesse, occorre registrarsi tramite l'**ID del bando** (codice identificativo del bando), reperibile sia nell'elenco delle pre-informative, sia nelle schede di dettaglio, sul sito istituzionale:

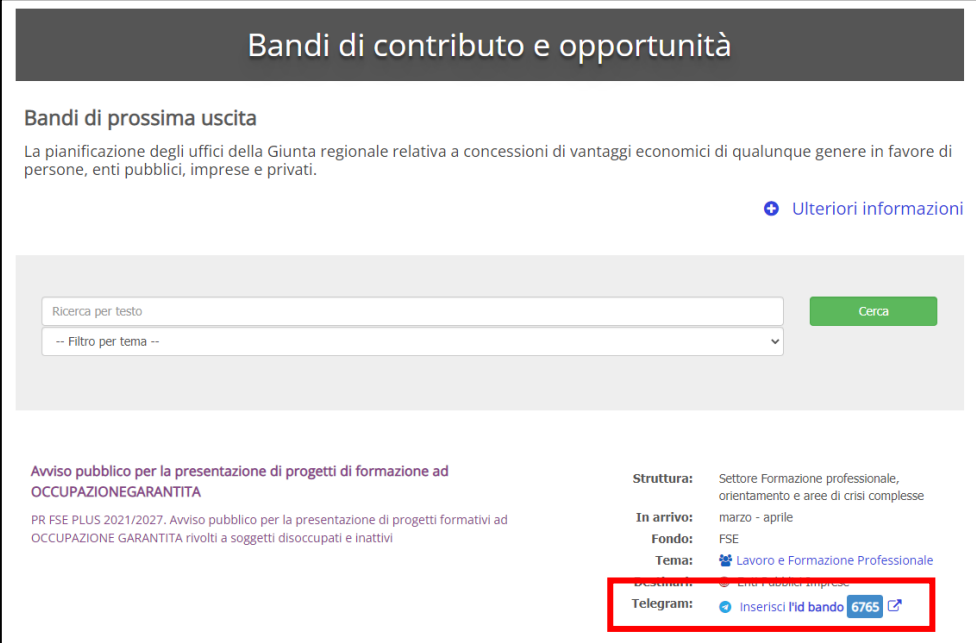

*1. Elenco generale pre-informative*

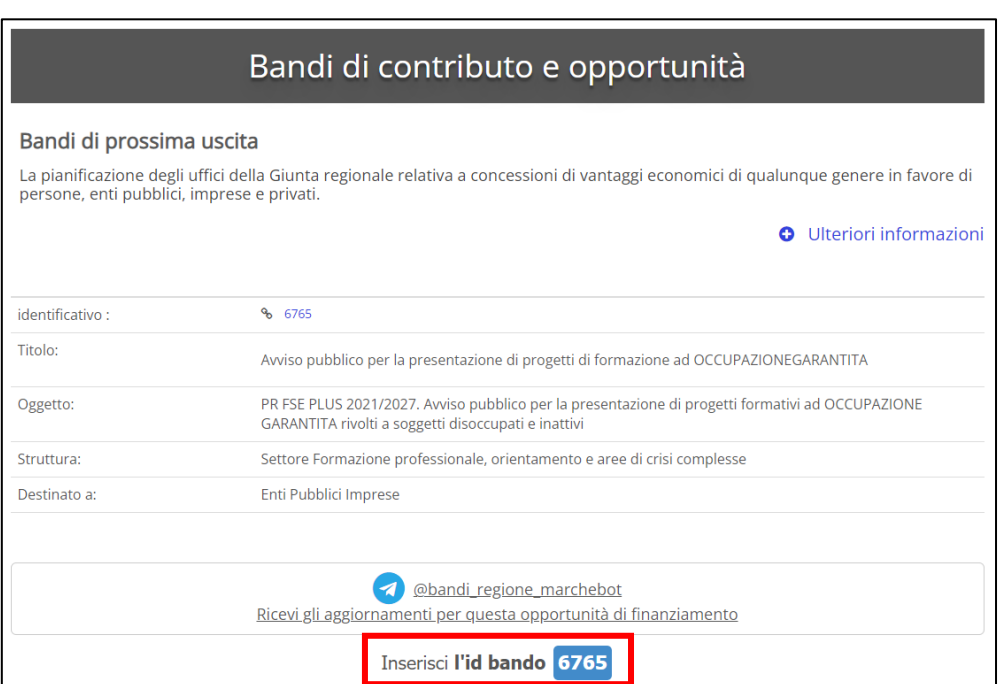

*2. Dettaglio pre-informativa*

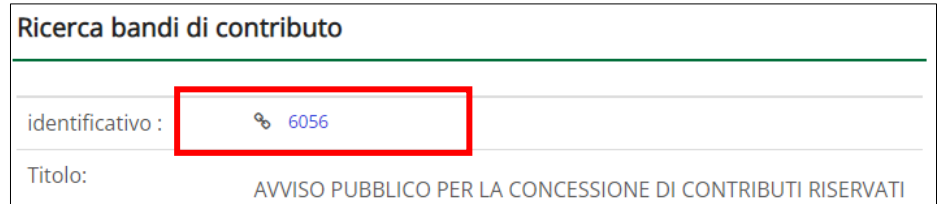

*3. Dettaglio bando attivo*

Cliccando su "Registrati al bando", apparirà un messaggio con la richiesta dell'indicazione dell'ID (da recuperare come indicato sopra):

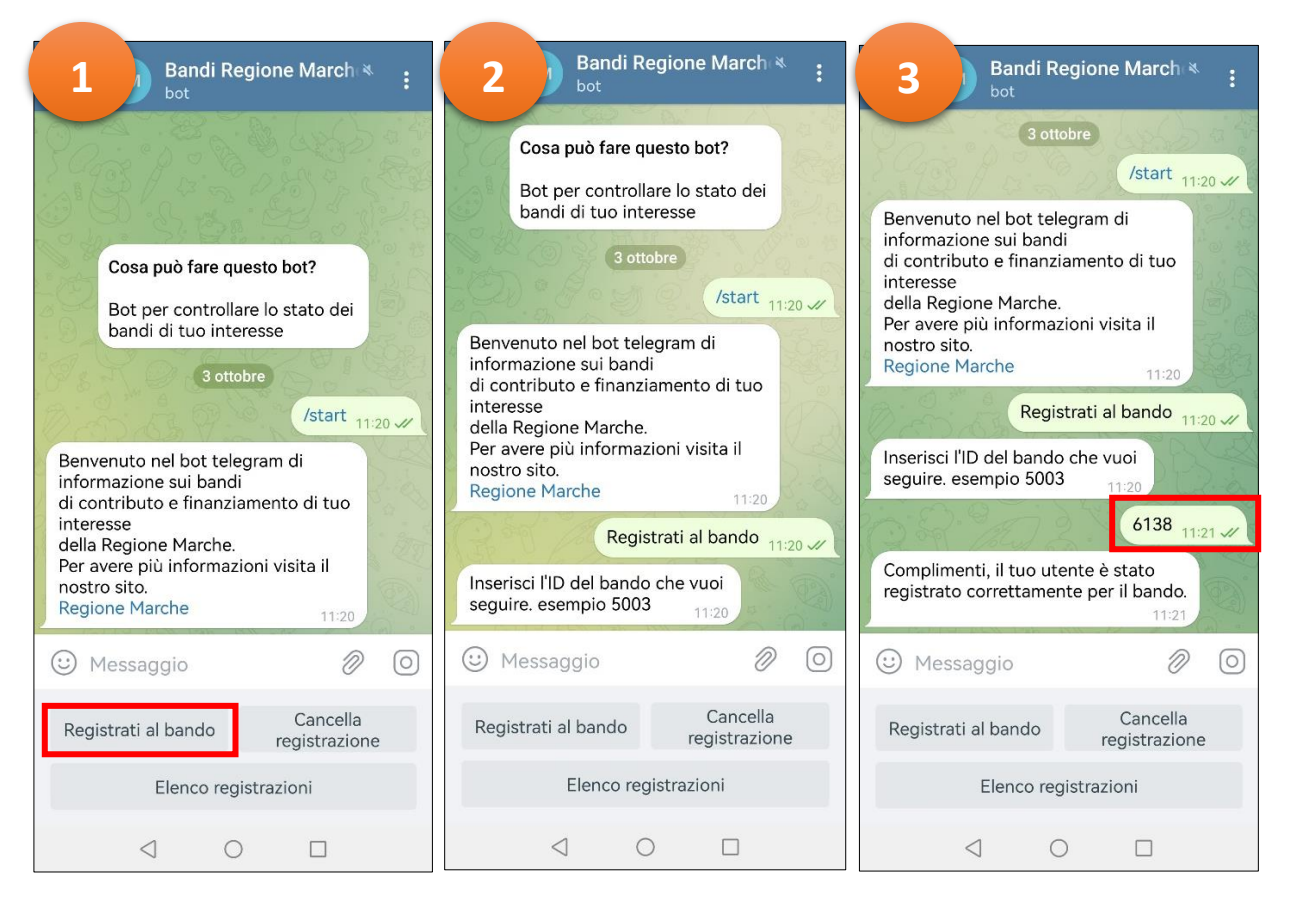

A questo punto, quando il bando viene modificato o aggiornato, tutti gli utenti registrati al bot riceveranno una notifica di aggiornamento:

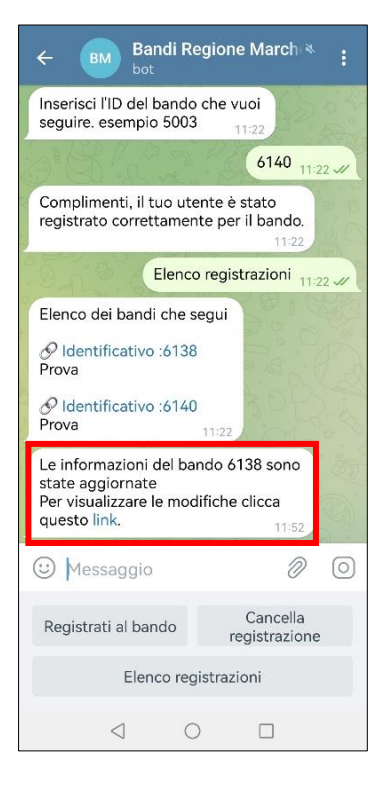

Facendo tap su "link", apparirà una finestra di dialogo con la richiesta di conferma di apertura pagina del sito istituzional[e www.regione.marche.it:](http://www.regione.marche.it/)

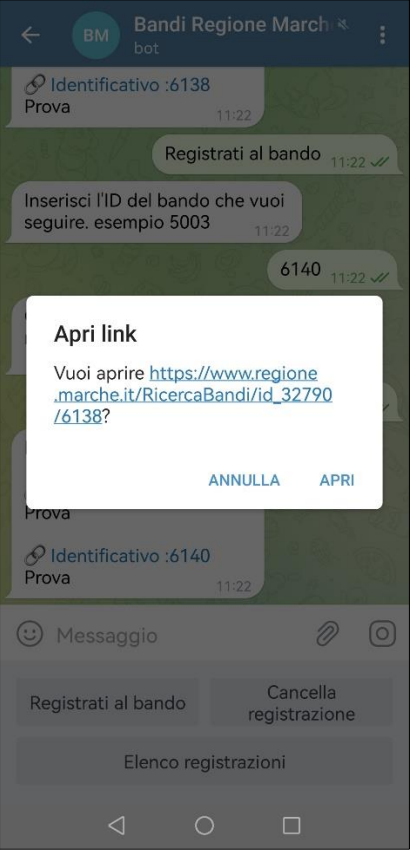

Per visualizzare l'elenco delle registrazioni, scegliere "Elenco registrazioni". Per cancellarsi da un bando, scegliere "Cancella registrazione".

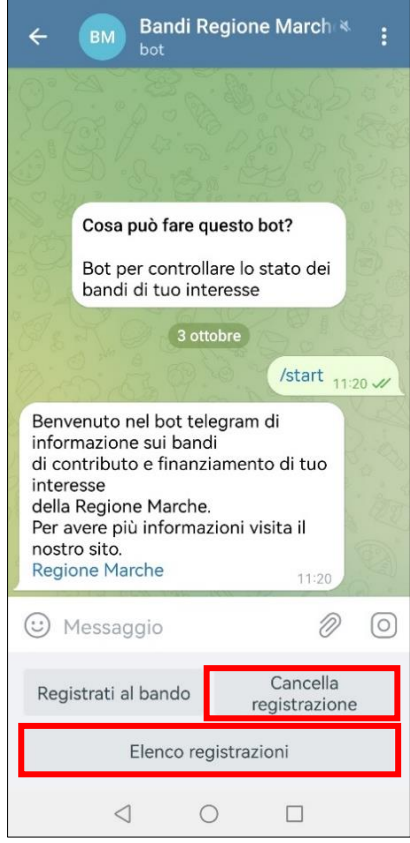